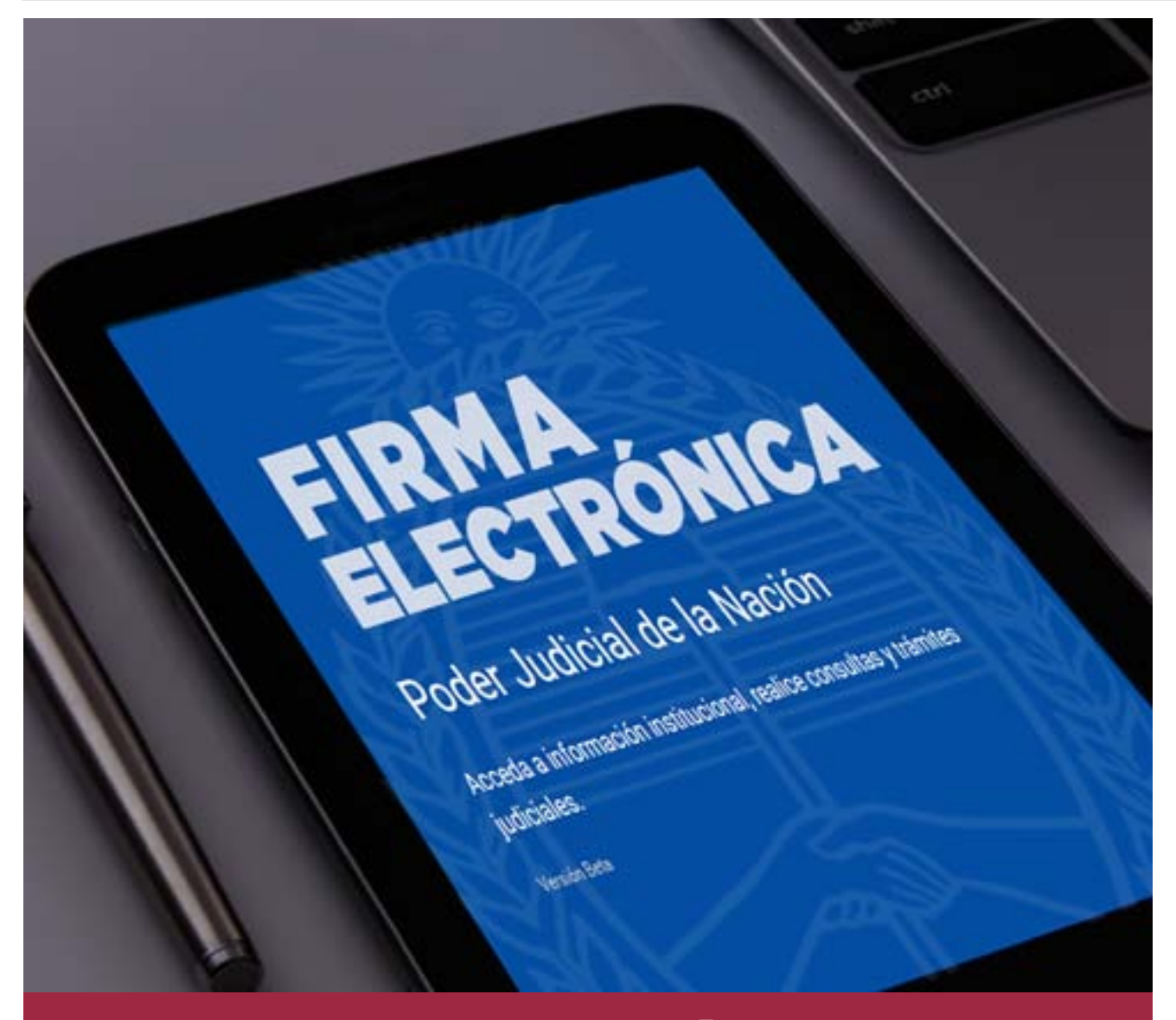

## **Pasos para obtener la firma electrónica**

**En esta nota, se explica cómo obtener la firma electrónica, un requisito establecido por la Corte Suprema de Justicia de la Nación para las presentaciones que se realicen en el ámbito de la Justicia Nacional y Federal.** 

| Por la **traductora pública Viviana Blanca Gavazza**, integrante de la Comisión de Labor Pericial

**La Corte Suprema de Justicia de la<br>
la [Acordada](https://www.erreius.com/Legislacion/documento/20200317074239832) 4/2020, dispone que,<br>
ca partir del 18 de marzo del 2020, con** Nación (CSJN), en el artículo 11 de «a partir del 18 de marzo del 2020 —con excepción de las presentaciones iniciales que no puedan ser objeto de ingreso digital—, todas las presentaciones que

se realicen en el ámbito de la Justicia Nacional y Federal serán completamente en formato digital a través del IEJ (Identificación Electrónica Judicial), registrada en cada una de las causas». Asimismo, aclara que «dichas presentaciones deberán estar firmadas

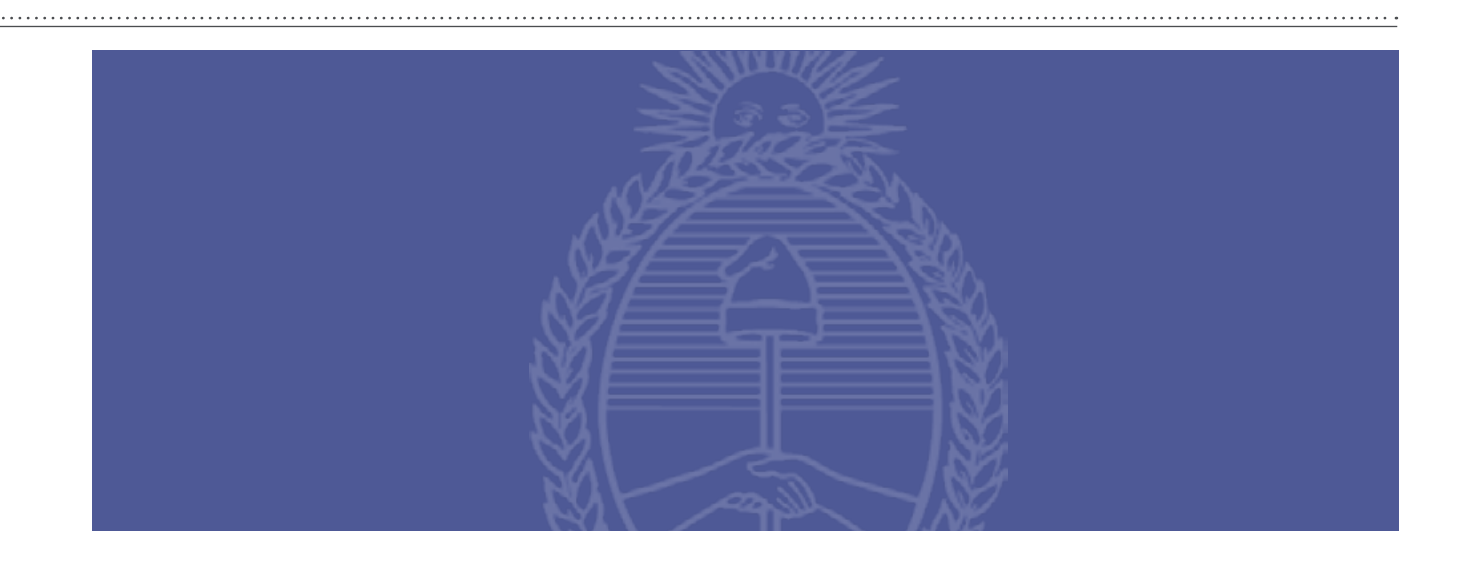

electrónicamente por el presentante» y que «tales presentaciones y su documentación asociada tendrán el valor de Declaración Jurada en cuanto a su autenticidad, serán autosuficientes y no deberá emitirse copia en formato papel».

En lo que hace a su funcionamiento, la norma es clara cuando señala que estas presentaciones contarán con «firma electrónica» y no con firma digital.

Es importante saber que, a pedido del Colegio Público de Abogados de la Ciudad Autónoma de Buenos Aires, la CSJN dispuso, mediante la [Acordada](https://www.erreius.com/Legislacion/documento/20200320075218374) 5/2020, extender hasta las 20.00 el horario para dejar nota digital remota, en los términos de artículo 133 del Código Procesal Civil y Comercial de la Nación. La extensión del horario es definitiva, por lo que continuará su vigencia después de finalizada la feria extraordinaria. Así, el horario para dejar nota digital remota es el comprendido entre las 7.30 y las 20.00.

## **¿Cómo se obtiene la firma electrónica?**

1) Para empezar, debe ingresar en el sitio web del Poder Judicial de la Nación [\(https://www.pjn.gov.ar\)](https://www.pjn.gov.ar/) y hacer clic en **Consulta y Gestión de Causas**:

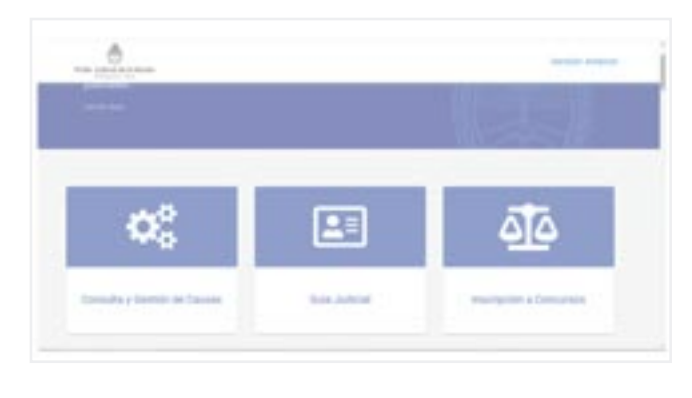

2) Después, debe hacer clic en **Gestión de Causas**:

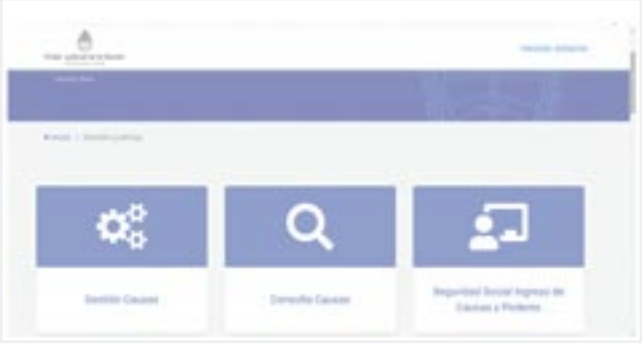

3) Una vez iniciada la sesión, debe hacer clic en **PERFIL**:

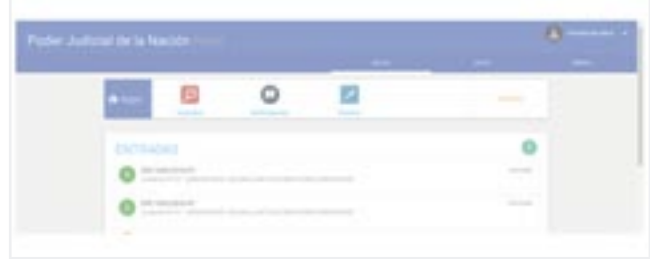

4) A continuación, debe hacer clic en el botón **EDITAR**:

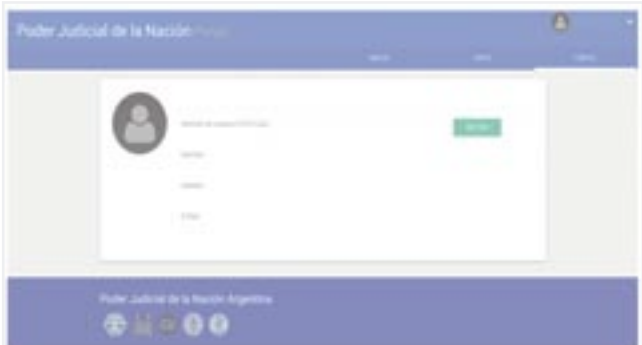

. . . . . . . . . . . . . . . . .

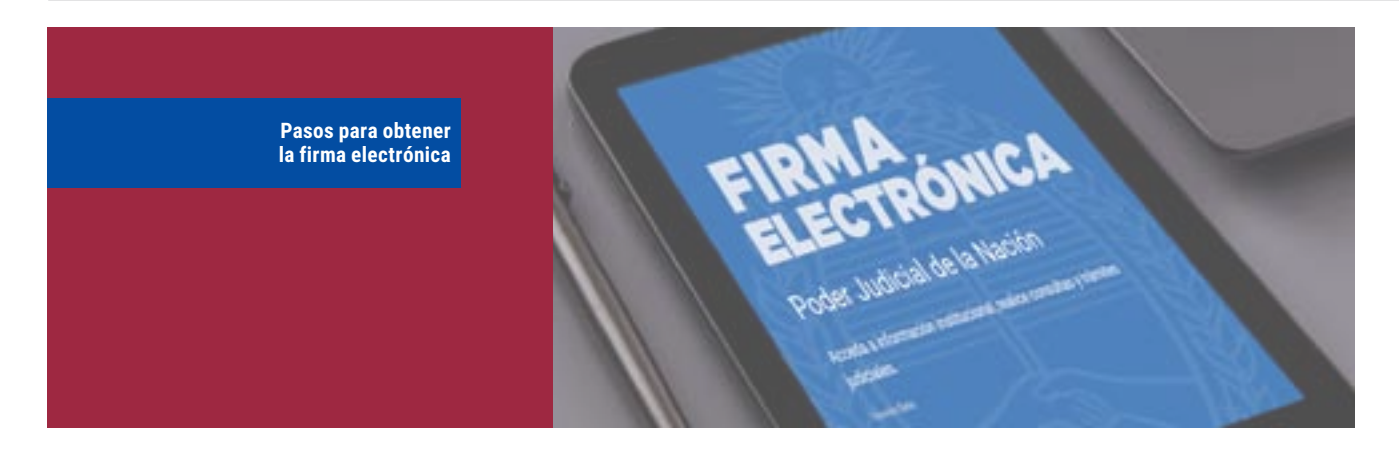

5) Luego, visualizará la siguiente pantalla, en la cual deberá colocar el código de verificación y hacer clic en **Aceptar**:

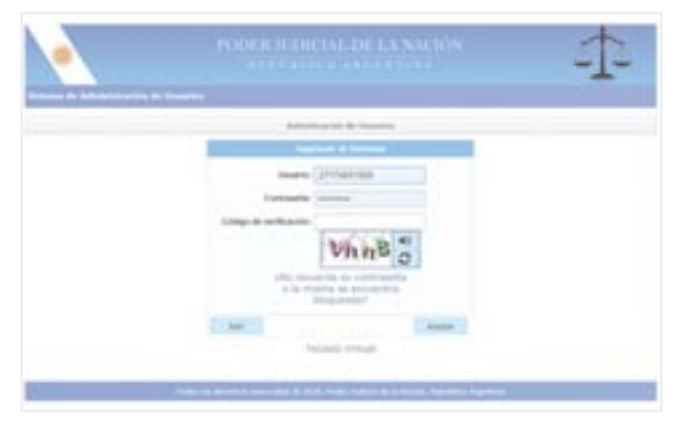

7) Se abrirá la siguiente ventana, y tendrá que tildar el cuadradito en blanco que aparece junto a «He leído y acepto los términos dispuestos en el texto previo» y hacer clic en **Aceptar**:

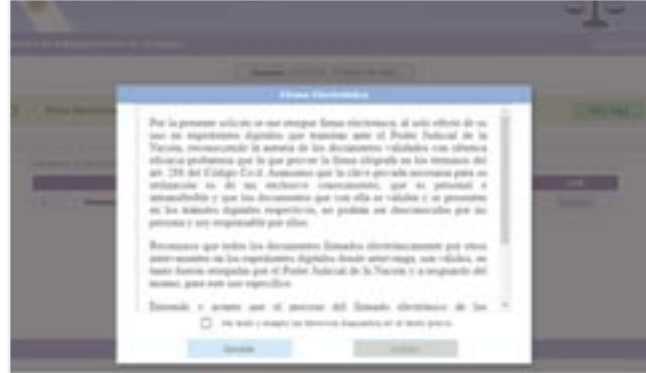

6) Después, debe hacer clic en el botón verde que dice **Clic Aquí**:

8) El procedimiento se habrá realizado correctamente si aparece la nota en el cuadro verde como lo indica la captura de pantalla a continuación:

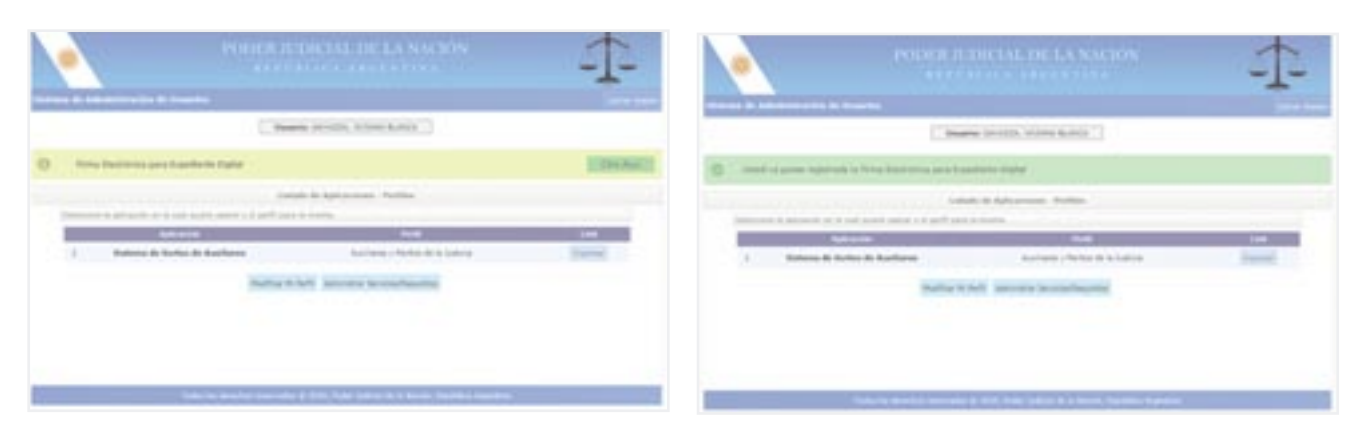